## 【Zoom の操作方法(その3)】

## 【バーチャル背景の設定方法】

★ネットで「Zoom 背景を変える」で検索すると、下記のような方法が出ています。

## 「自分が持っている写真を背景設定する方法」 下記の「1」が出来れば、あとは簡単。

1.Zoom にサインインする 2.「ビデオの停止」の横にある矢印を選択する 3.「仮想背景を選択してください」を選択する 4.「+画像を追加」を選択する 5.アップロードしたい画像を選んで「開く」を押す 6.背景設定画面で画像を選択する

## ★具体的な操作方法

- ① 事前に「Zoom 用写真」フォルダーを作り、「背景に使いたい写真」を保存しておく。
- ② 「ふるさと Zoom」などに参加し「Zoom 画面」を表示する。(自分でZoomにサインインする)
- ③ 「ビデオの停止」の横にある矢印をクリックする。

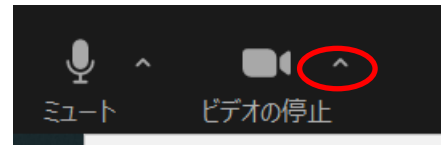

④ 「バーチャル背景を選択する」をクリックする。

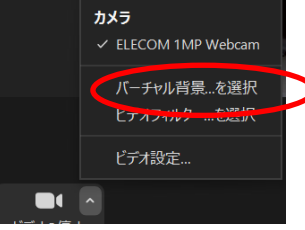

⑤ 「バーチャル背景」画面が表示されるので、右上の「+」をクリックすると、「画像を追加する」ボタン が表示される。

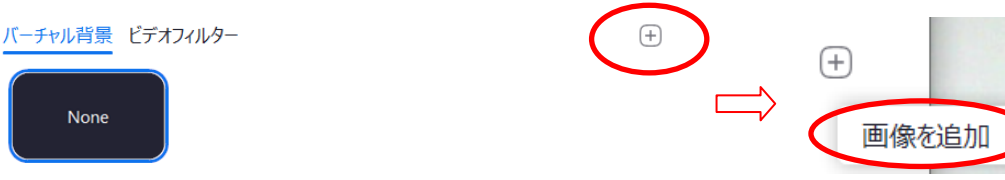

⑥ 「画像を追加する」ボタンをクリックし、「Zoom用写真」フォルダー の「背景に使いたい写真」を表 示する。

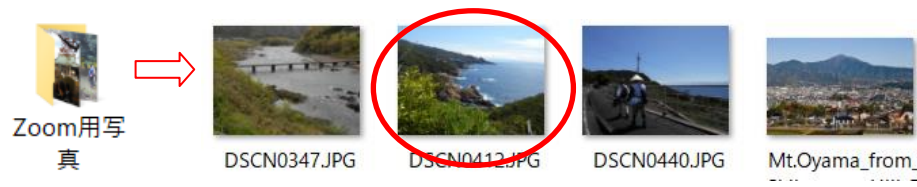

⑦ 「背景に使いたい写真」ダブルクリックする。

⑧ 背景が使いたい写真に変化する。 お気に入りの写真の何枚かを背景画に加えておくと便利です。

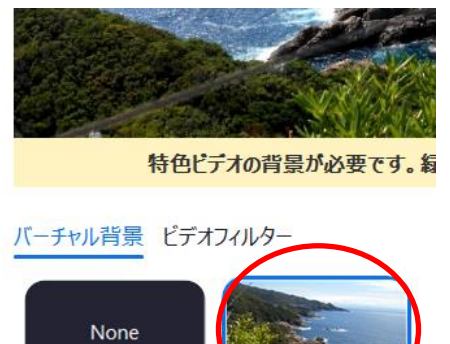

⑨ 出来上がり。

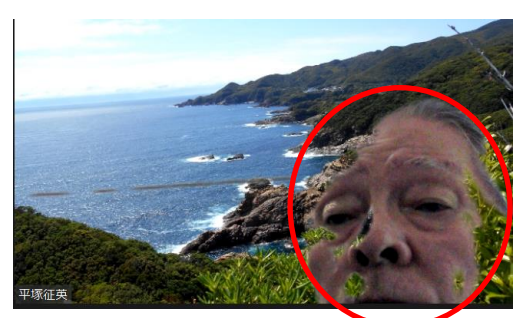

背景の写真は左右が逆になっています。顔がハッキリしないかも?